*User's Guide SCAU056–September 2018*

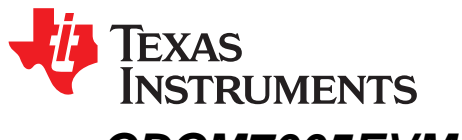

# *CDCM7005EVM-CVAL Evaluation Module (EVM) User's Guide*

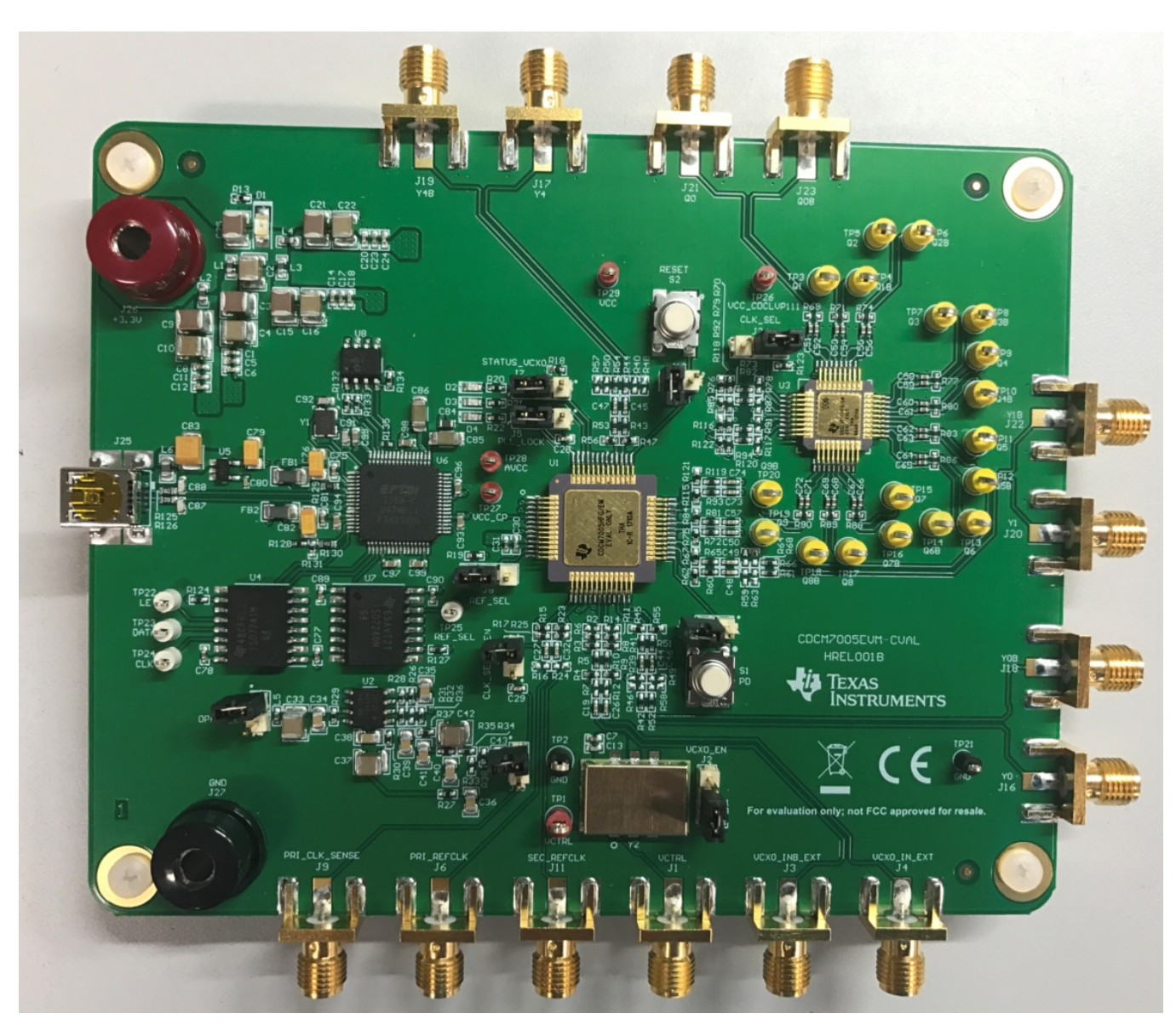

**Figure 1. CDCM7005EVM-CVAL**

This user's guide provides an overview of the CDCM7005EVM-CVAL evaluation module (EVM) including hardware and software features and functions to be considered while using this module.

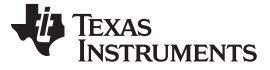

#### **1 CDCM7005EVM-CVAL Overview**

The CDCM7005-SP is a high-performance, low phase noise and low skew clock synchronizer that synchronizes an on-board voltage controlled crystal oscillator (VCXO) frequency to an external reference clock. The device operates up to 2 GHz. The PLL loop bandwidth and damping factor can be adjusted to meet different system requirements by selecting the external VCXO, loop filter components, frequency for PFD, and charge pump current. Each of the five differential LVPECL and five LVCMOS pair outputs can be programmed by a serial peripheral interface (SPI). The SPI allows individual control of the frequency and enable/disable state of each output. As the system requires external components like a loop filter and VC(X)O, this EVM provides an easy method to evaluate and modify the performance and parameters of the clock system in conjunction with the specific customer application. Loop bandwidth can be selected as low as 10 Hz or less, allowing the device to clean the system's clock jitter. In non PLL mode, the CDCM7005 can be used as a simple LVPECL or LVCMOS buffer with divider options.

In series with two of the CDCM7005-SP(**U1**) outputs is the CDCLVP111-SP (**U3**), a radiation hardened, low-voltage 1:10 LVPECL clock distributor. This allows measurement comparisons between the CDCM7005-SP and CDCM7005-SP + CDCLVP111-SP so that additive noise of the cascaded clock generation path can be analyzed.

#### **2 CDCM7005-SP Software GUI Installation**

Download the GUI installer, sglc002.zip from the product web page.

Unzip the installer and launch the executable and follow all instructions. Refer to Appendix A for detailed software installation instructions.

#### **3 CDCM7005EVM-CVAL Setup and Quick Test**

This section provides the minimum procedures required to begin testing the device in a phase locked configuration using the on-chip PLL. Please refer to subsequent sections of this guide for more details on EVM and GUI features.

[Figure](#page-2-0) 2 illustrates the necessary hardware connections to begin testing.

- 1. Connect USB-to-micro-USB cable between PC and CDCM7005EVM-CVAL at port **J25**.
- 2. Provide power to the CDCM7005EVM-CVAL by providing +3.3V DC between **J27**, **GND**, and **J26, +3.3V**. LEDs **D1** and **D2** will illuminate when power is provided to the EVM.
- 3. Provide reference signal to **J6, PRI\_REFCLK** of CDCM7005EVM-CVAL. LED **D3** should illuminate indicating the detection of a reference signal and LED **D4** should illuminate indicating that the PLL has successfully phased locked this reference signal to the on-board VCX0, **Y2**.
	- a. Frequency =  $61.44$  MHz
	- b. Amplitude ≥ 400 mVpp-se
- 4. Connect instrumentation balun (i.e. Picosecond 5310A) to convert differential output (**Y0, J16** and **Y0B, J18**) to single ended input of measurement instrument (i.e. spectrum analyzer, phase noise analyzer, oscilloscope). [Note: If only device functionality is being testing and not specified performance, one can connect one of the differential outputs to an instrument (with  $50-Ω$  input termination) and the other unused output with 50- $\Omega$  termination.]

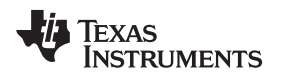

#### [www.ti.com](http://www.ti.com) *CDCM7005EVM-CVAL Setup and Quick Test*

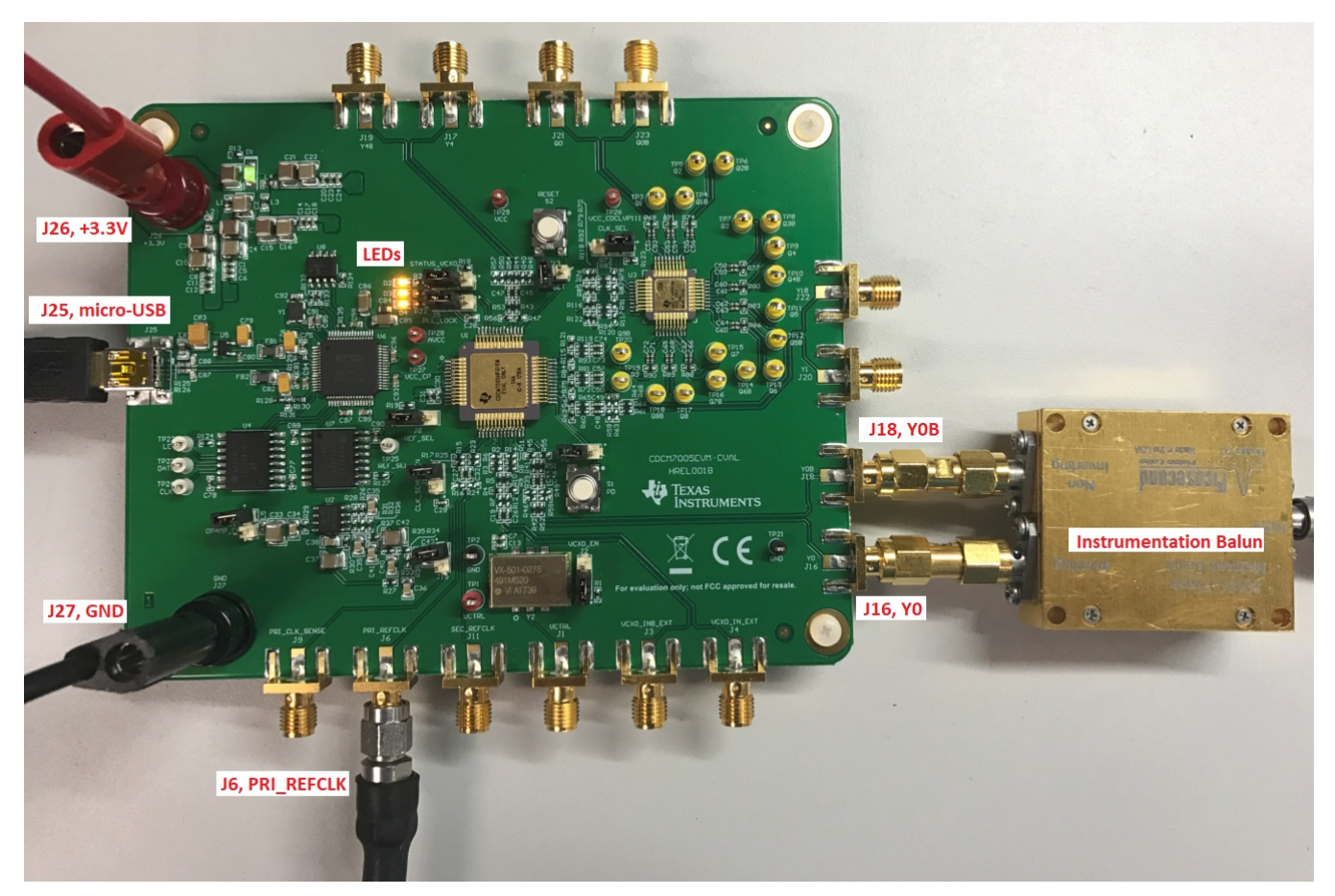

**Figure 2. CDCM7005EVM-CVAL Setup**

<span id="page-2-0"></span>Since the power on reset default state of the CDCM7005-SP configures the device such that the PLL will phase lock the on-board VCXO, **Y2**, 491.52 MHz, to the input reference of 61.44 MHz, and provide a VCXO/8 output signal at 61.44 MHz, no software GUI is required to complete this test and confirm functionality of the hardware.

[Note: It is observed that the disable pin for the on-board VCXO, **Y2**, does not fully disable this oscillator and, when invoked, the 2nd harmonic of the VCXO, 983.04-MHz signal, is strong enough in amplitude that the CDCM7005-SP detects signal as a valid VCXO input signal as indicated by LED **D2, VCXO STATUS**, always being lit regardless of the position of **J2, VCXO\_EN**. In fact, the PLL can lock to this 2nd harmonic if the input reference signal is changed from 61.44 MHz to 122.88 MHz.]

To measure cascaded performance of the CDCM7005-SP and CDCLVP111-SP move the instrumentation balun from **Y0/Y0B** port to **Q0/Q0B** port at designators **J21** and **J23**, respectively, as shown in [Figure](#page-3-0) 3.

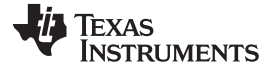

#### *CDCM7005EVM-CVAL Setup and Quick Test* [www.ti.com](http://www.ti.com)

<span id="page-3-0"></span>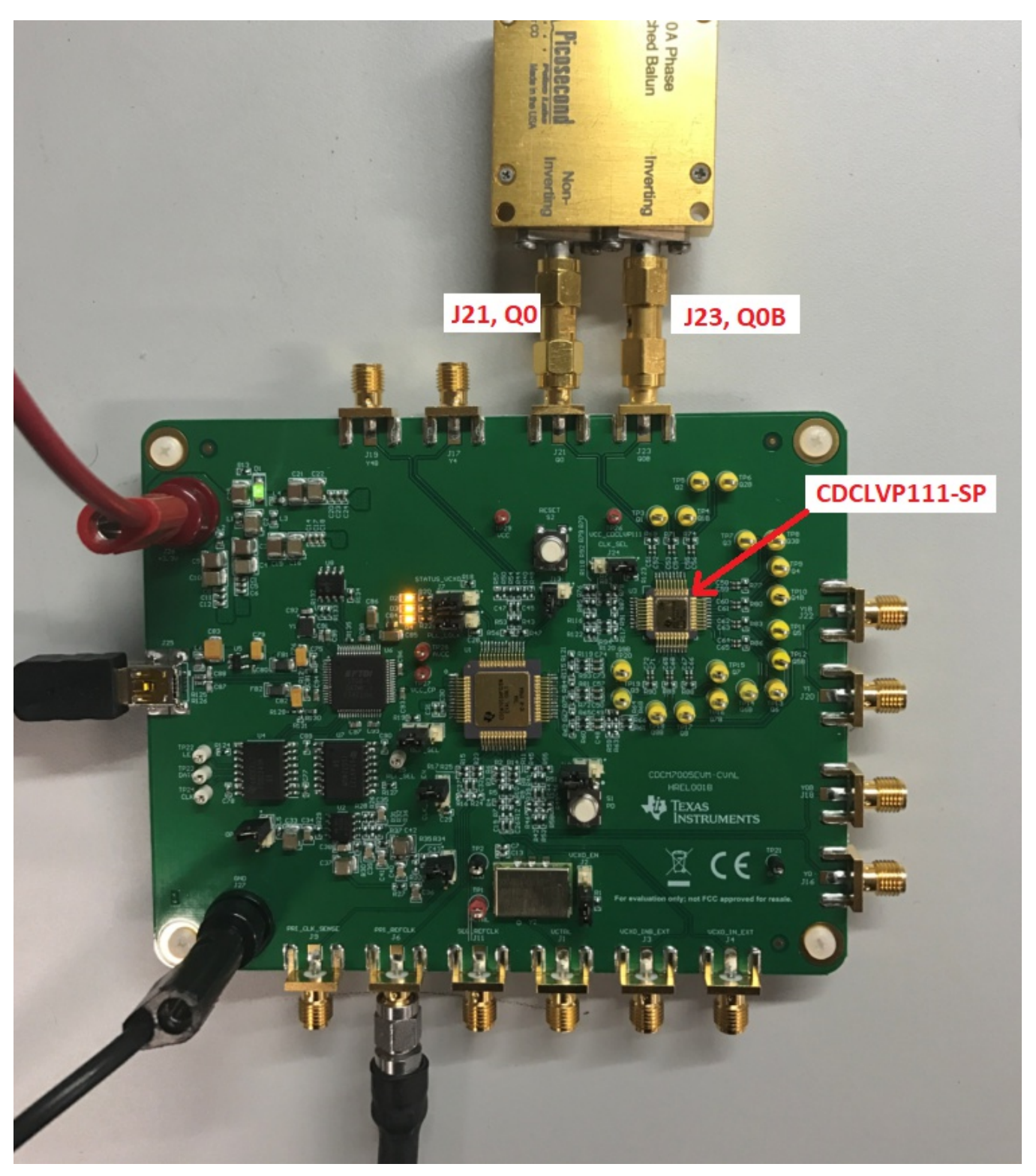

**Figure 3. Measuring CDCM7005-SP + CDCLVP111-SP**

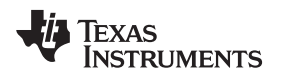

### **4 CDCM7005EVM-CVAL EVM Detailed Description**

The following sub-sections describe the CDCM7005EVM-CVAL EVM in detail.

### *4.1 CDCM7005EVM-CVAL Content*

[Figure](#page-4-0) 4 below shows the active components used on the CDCM7005EVM-CVAL.

<span id="page-4-0"></span>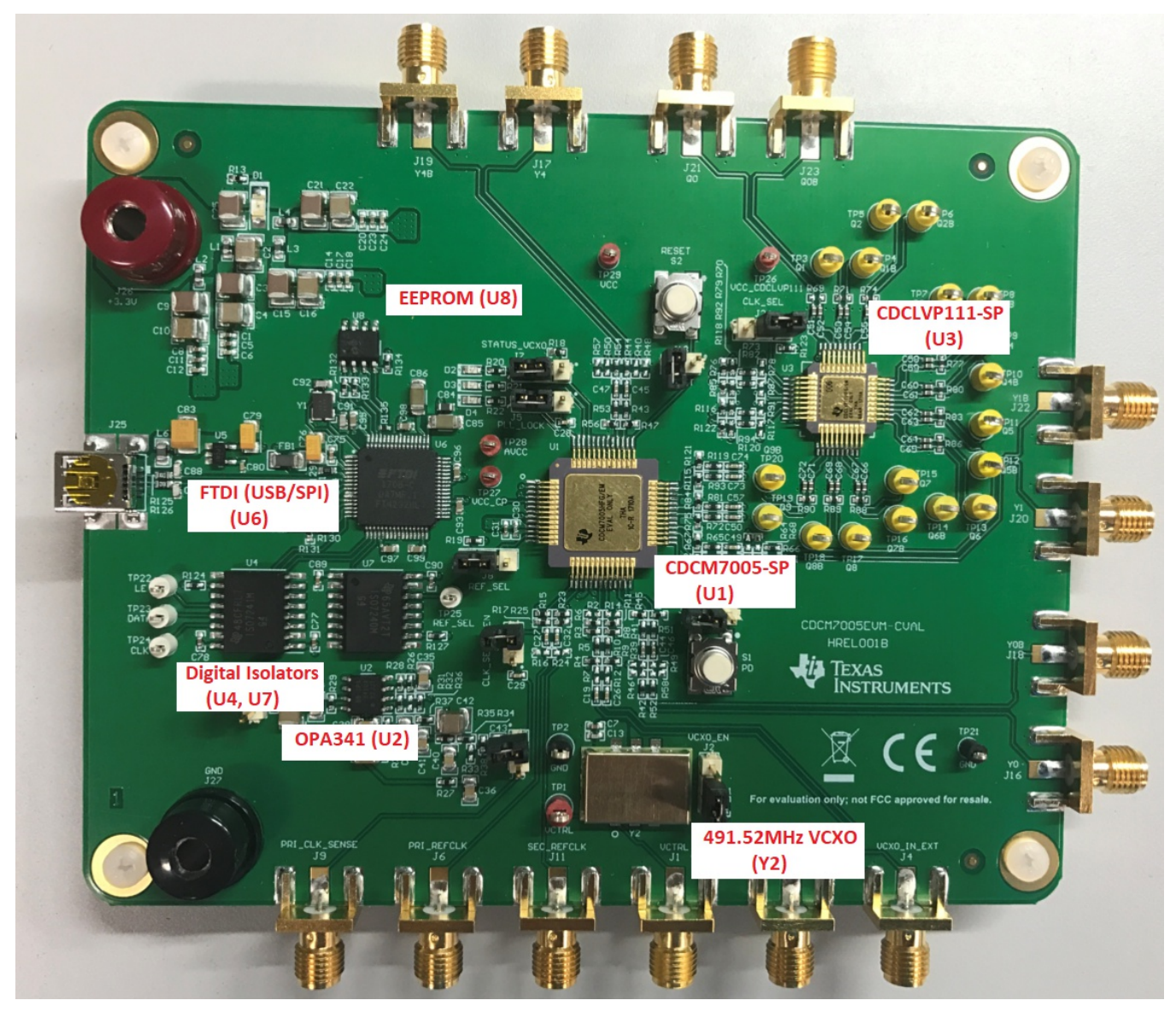

**Figure 4. CDCM7005EVM-CVAL Content**

# <span id="page-5-0"></span>*4.2 CDCM7005EVM-CVAL EVM Jumpers and Test Points*

[Table](#page-5-0) 1 describes the jumpers on the CDCM7005EVM-CVAL.

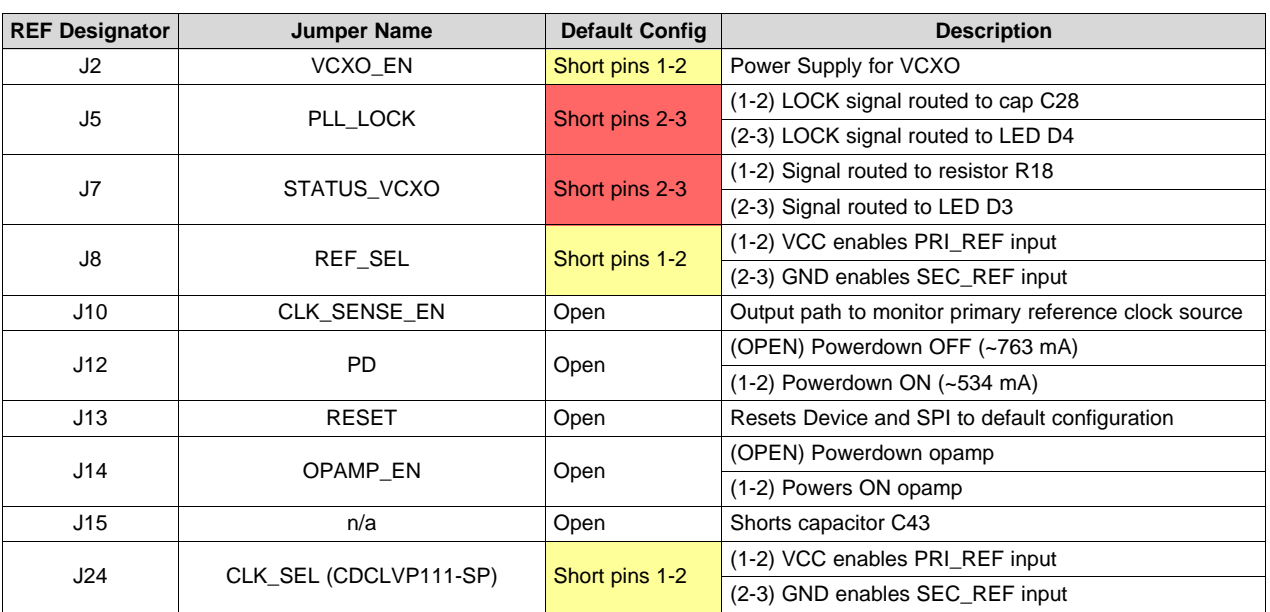

#### **Table 1. CDCM7005EVM-CVAL Header Descriptions**

#### <span id="page-5-1"></span>*4.3 CDCM7005EVM-CVAL Test Points*

[Table](#page-5-1) 2 lists all test points on the CDCM7005EVM-CVAL EVM.

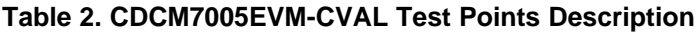

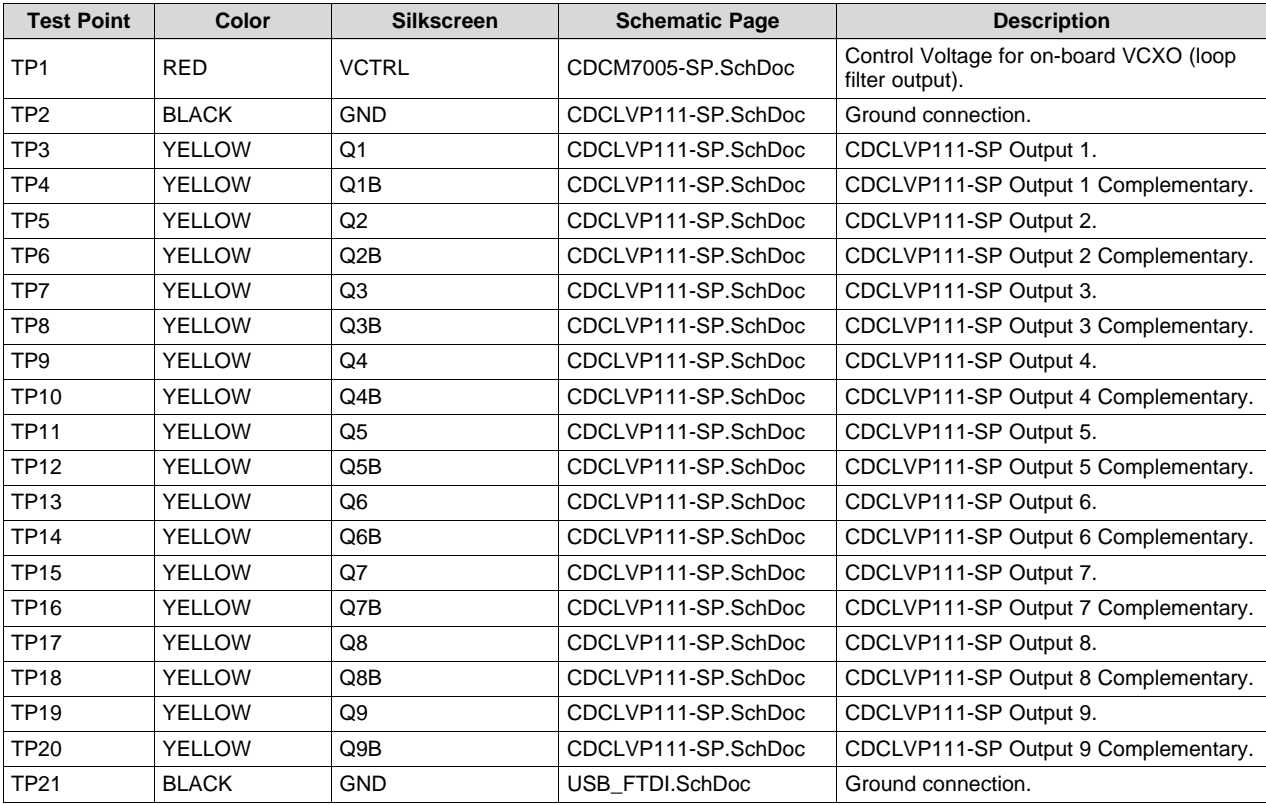

6 SCAU056–September 2018 *CDCM7005EVM-CVAL Evaluation Module (EVM) User's Guide*

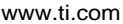

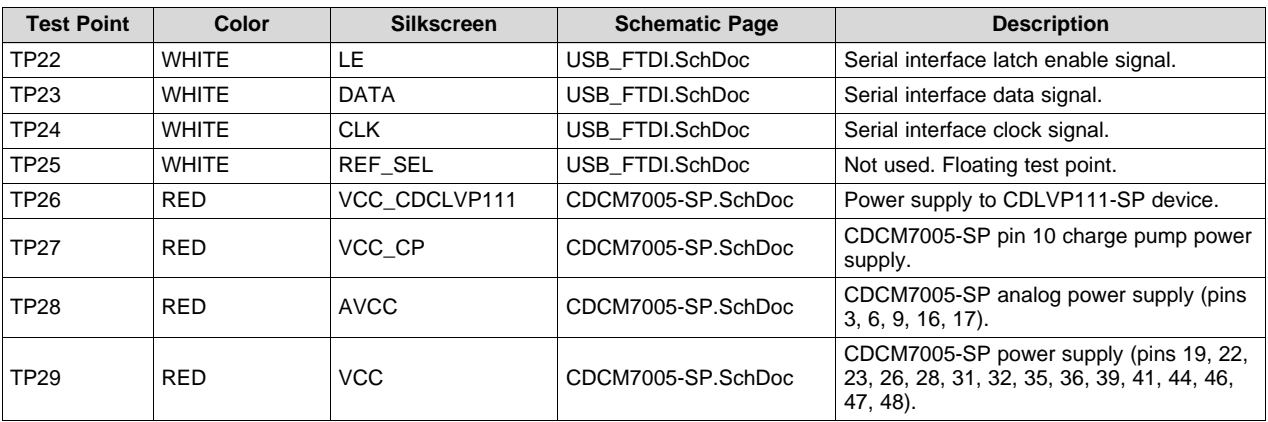

#### **Table 2. CDCM7005EVM-CVAL Test Points Description (continued)**

# *4.4 CDCM7005EVM-CVAL Switches and LED Indicators*

The EVM contains two switches: (1) **SW1, PD**, and (2) **SW2, RESET**. Press and hold **SW1** to enter a power down state of the CDCM7005-SP at which time all current sources internal to the device are switched off, all outputs are switched into tri-state, and all dividers (M, N, and P) are reset to the default state. The total EVM current will drop from ~753 mA to ~530 mA in the power down state as the EVM is still powering the CDCLVP111-SP, the VCXO, and other peripheral devices such as the FDTI.

Press and hold **SW2** to enter RESET mode of the CDCM7005-SP in which case the charge pump is tristated and all the counters, N, M and P, are held to zero. RESET mode does not erase divider settings which a maintained after RESET.

The three status outputs of the CDCM7005 are fed to LED indicators. **D1** lit indicates power is being supplied to the EVM. **D2** on indicates a valid reference input clock signal. **D3** is on if the VC(X)O input clock is valid and **D4** turns on if the PLL has been locked.

# *4.5 CDCM7005EVM-CVAL Loop Filter Options*

The loop filter is one of the key elements determining the loop bandwidth of the PLL. The loop filter converts the charge pump current into the control voltage for the voltage controlled oscillator. The phase difference between the input clocks of the phase frequency detector determines the width of the charge pump output current pulses. These high frequency pulses are transformed into a voltage to control the oscillator. The control voltage of the VC(X)O can be measured at **TP1, VCTRL**.

There are two types of loop filters available on the EVM: (1) External passive loop filter (default configuration) and (2) external active loop filter using an external low-noise OPA. Filter types can be selected by soldering in/out resistors **R32, R33, R34, R36** (see [Table](#page-6-0) 3). If external active loop filter is desired, jumper **J14** need to be installed so that power is provided to the OPA341 amplifier.

<span id="page-6-0"></span>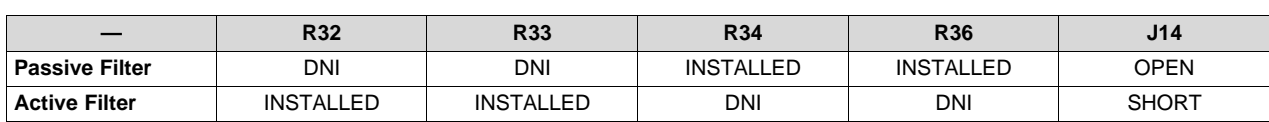

#### **Table 3. CDCM7005EVM-CVAL Passive vs Active Loop Filter**

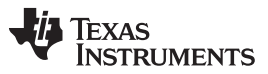

The passive loop filter is a second order filter (two poles, one zero). The zero is required for the overall loop stability. **R1, C1**, and **C2** generate the dominant pole of the system. A second pole is introduced by **R2** and **C3**.

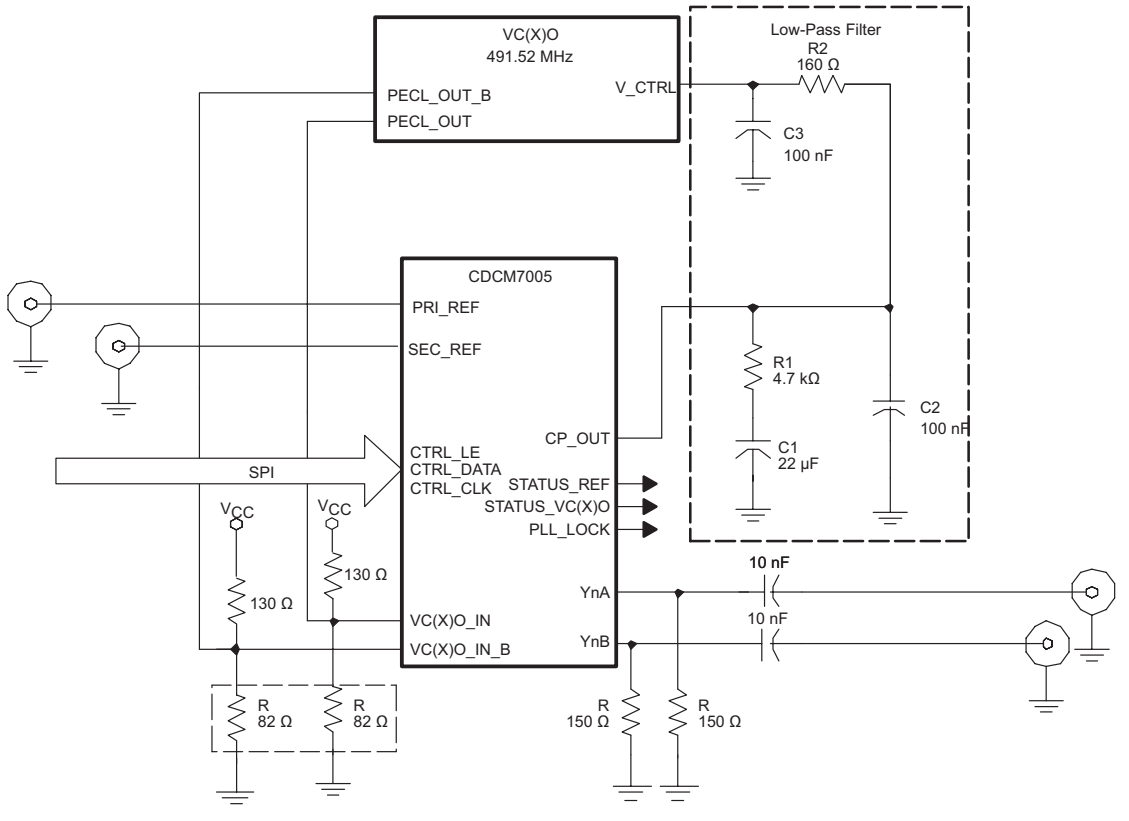

**Figure 5. CDCM7005EVM-CVAL Passive Loop Filter**

The external active loop filter using OPA341 is shown in [Figure](#page-8-0) 6.

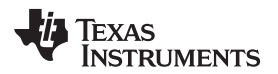

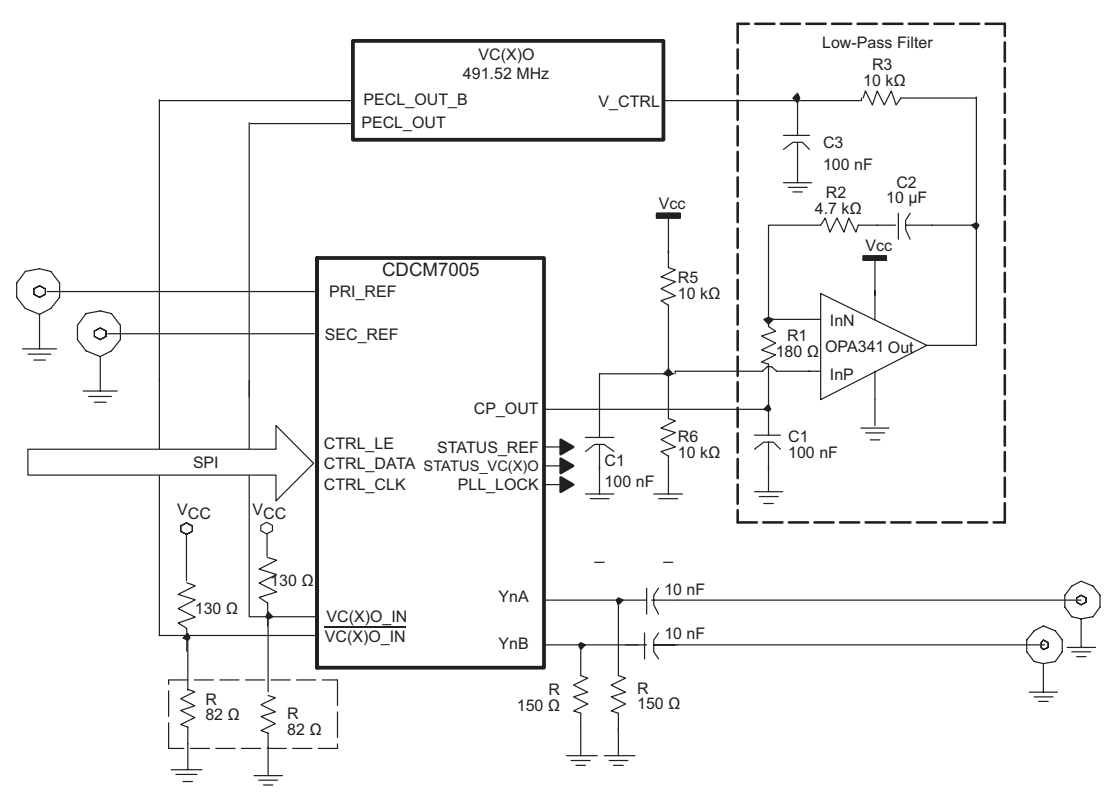

**Figure 6. CDCM7005EVM-CVAL Active Loop Filter**

# <span id="page-8-0"></span>*4.6 CDCM7005EVM-CVAL AC Coupling PRI\_REF(J6) and SEC\_REF (J11)*

AC-coupling is provided at **J6, PRI\_REFCLK** and **J11, SEC\_REFCLK** to ease the use of the CDCM7005- SP with different signaling levels (LVCMOS, LVPECL, LVDS). However, the ac-coupling can increase the PLL stabilization time after power up due to transient effects. It can also increase the switching time between **PRI\_REFCLK** and **SEC\_REFCLK** in case of automatic reference clock switching. Therefore, the ac-coupling capacitors must be removed for optimized system performance (**C27** and **C32** should be replaced with a 0-Ω resistors and **R15, R17, R23**, and **R25** should be removed).

# *4.7 CDCM7005EVM-CVAL VCXO Inputs and Outputs*

The CDCM7005-SP requires an external VC(X)O in order to complete the PLL loop. The VC(X)O adjusts the frequency and phase depending on the control voltage level coming from the loop filter and provides the input clock to the LVPECL block. In lieu of the on-board VCXO, an external oscillator can used by using **J1, VCTRL**, as the control voltage from the loop filter and providing the input signals to **J4, VCXO\_IN\_EXT** and **J3, VCXO\_INB\_EXT.** If this option is used, 0-Ω resistors **R4** and **R9** must be moved to **R7** and **R12** positions.

# *4.8 CDCM7005EVM-CVAL High Speed Inputs/Outputs*

The CDCM7005-SP drives five differential LVPECL outputs. All PECL outputs are ac-coupled and terminated with 150  $\Omega$  to GND which simplifies the power supply scheme from a conventional LVPECL termination which provides VCC − 2 V as a termination voltage. The trace impedance of the device outputs are all 50  $\Omega$  with differential traces matched in length. All outputs have unpopulated options for pull-up and pull-down resistors. When powered, the CDCM7005-SP defaults to five LVPECL outputs all enabled in divide-by-8 mode.

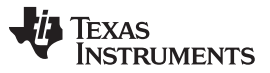

#### *CDCM7005EVM-CVAL GUI Software in Detail* [www.ti.com](http://www.ti.com)

The reference input clock signal can be applied to **J1, PRI\_REFCLK**, or **J6, SEC\_REFCLK**. The reference input clock signal can be sensed at **J9, PRI\_CLK\_SENSE** when jumper **J10, CLK\_SENSE\_EN** is shorted. The reference input clock sense line is matched to the LVPECL outputs line to avoid any additional delay offset and this output is ac-coupled with **C29**.

# **5 CDCM7005EVM-CVAL GUI Software in Detail**

The CDCM7005EVM-CVAL GUI software will show a green indicator with CONNECTED in the status bar at bottom right when the GUI has successfully communicated with an EVM, as shown in [Figure](#page-9-0) 7.

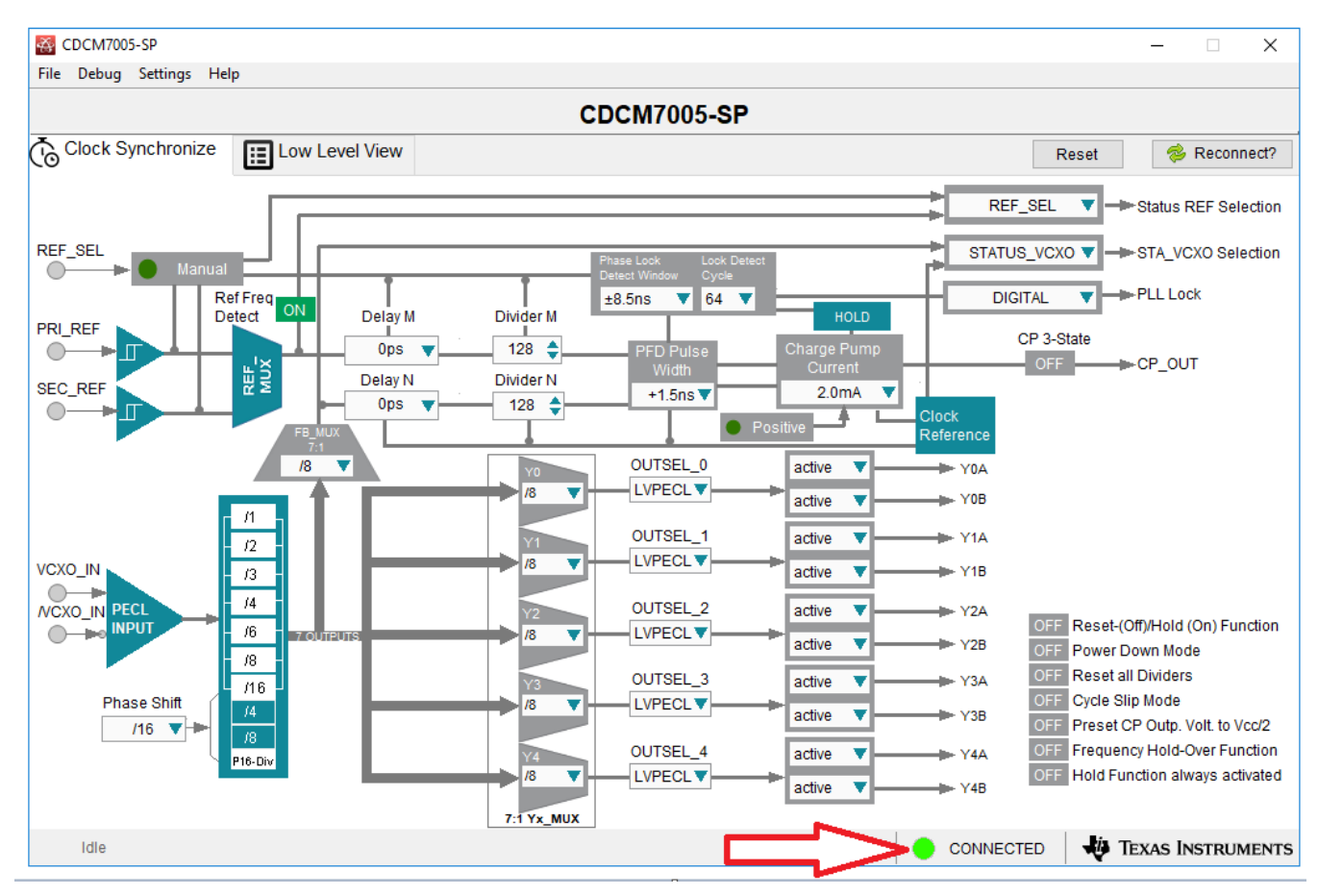

**Figure 7. CDCM7005EVM-CVAL USB Connected**

<span id="page-9-0"></span>If the GUI is launched without a valid USB connection to the PC, an error message will appear asking user to **Continue in Simulation** mode or to **Reconnect FTDI?**.

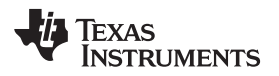

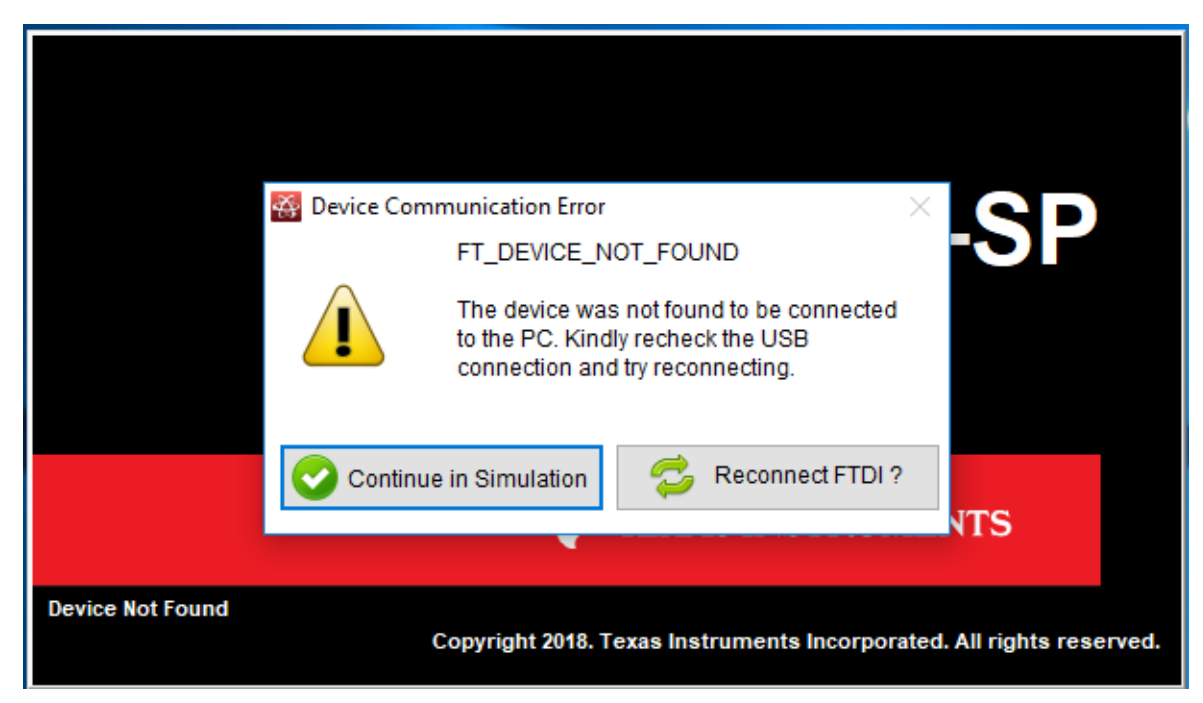

**Figure 8. CDCM7005EVM-CVAL Error With No USB Connection**

If using simulation mode, the GUI status indicator will reflect this as shown in [Figure](#page-10-0) 9. Simulation mode can be used to become familiar with the interdependencies of some of the controls in the absence of hardware.

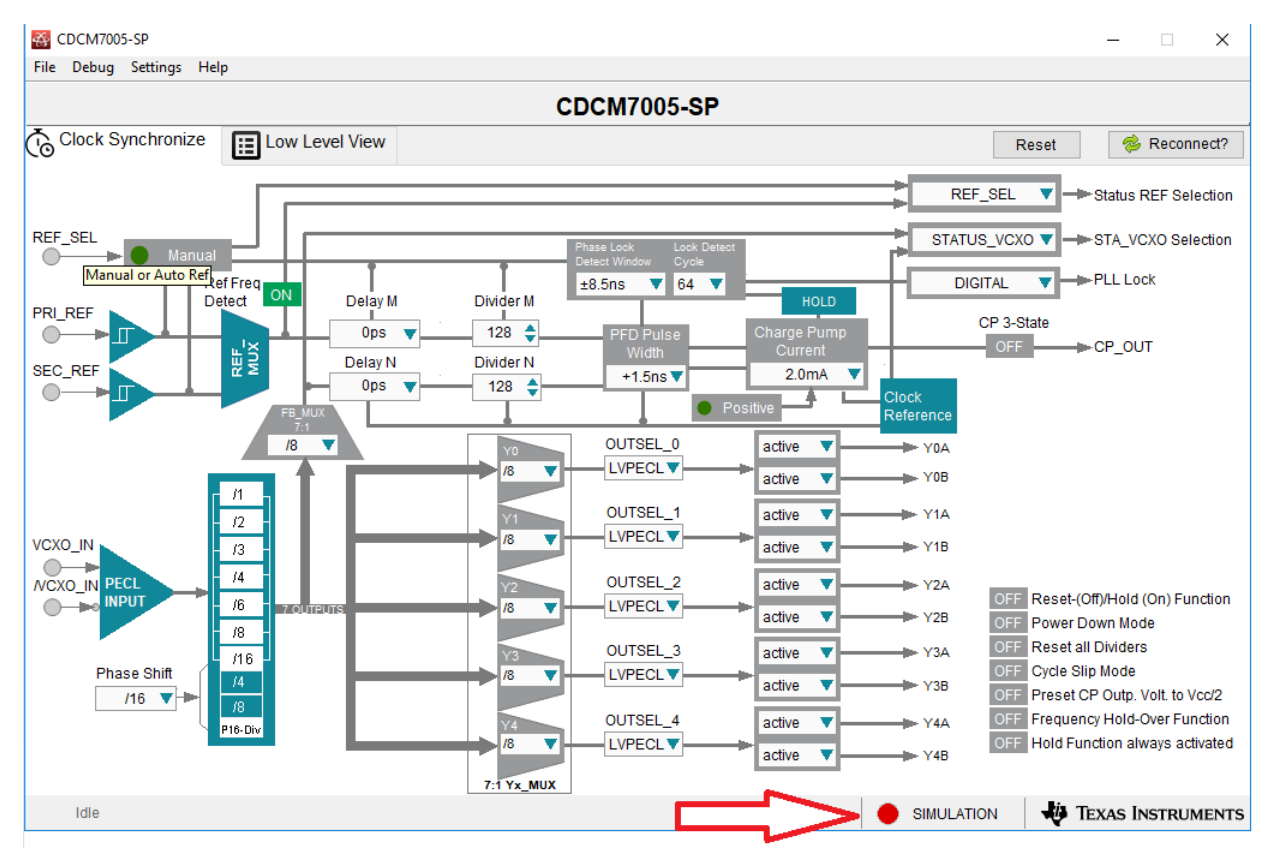

<span id="page-10-0"></span>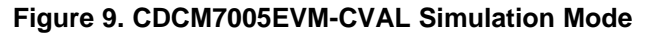

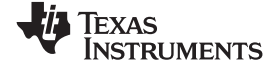

# **6 CDCM7005EVM-CVAL EVM Schematic**

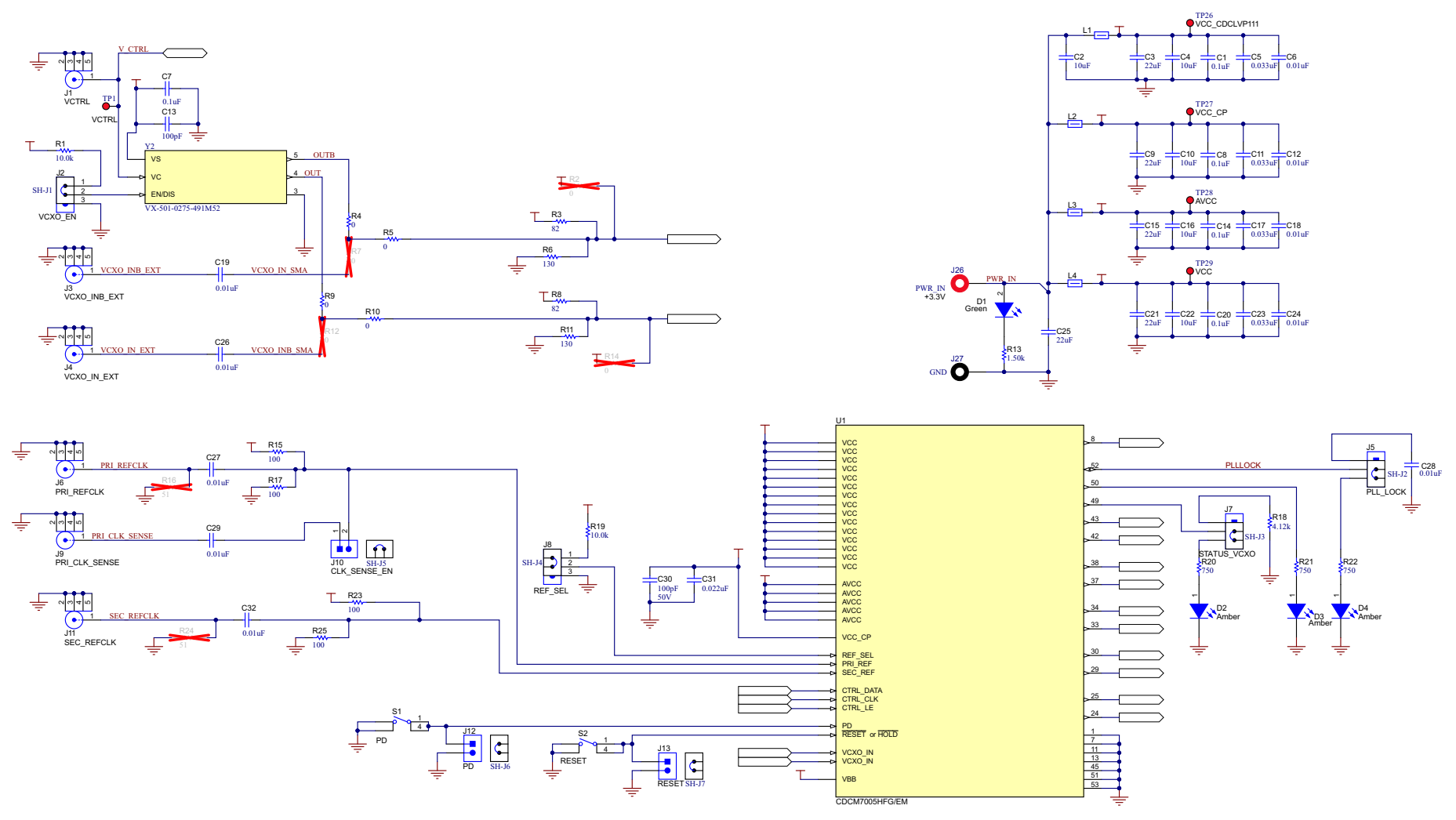

**Figure 10. CDCM7005EVM-CVAL Schematic CDCM7005-SP**

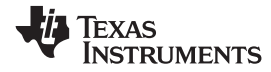

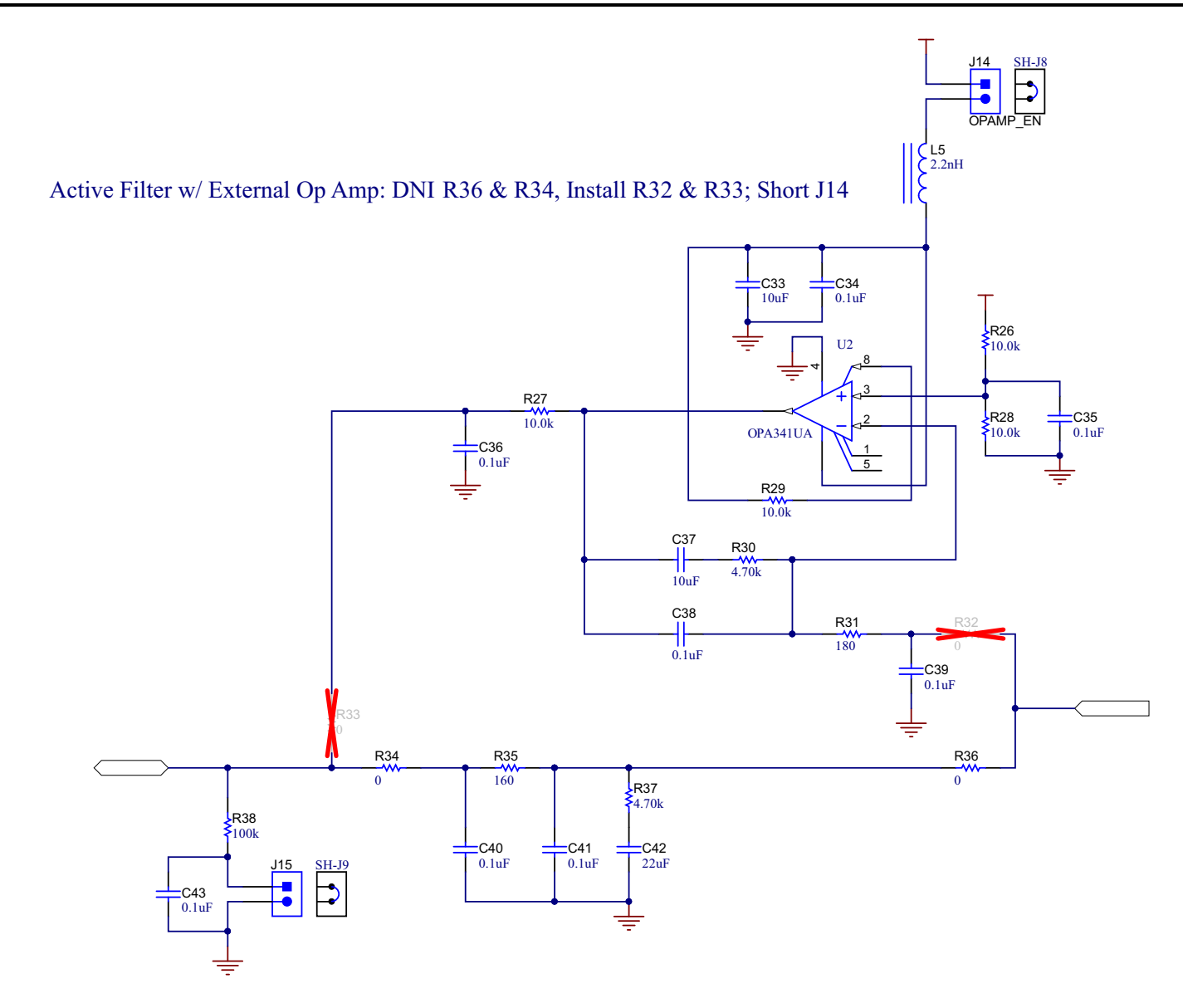

Passive Filter (Default Setting) : DNI R32 & R33, Install R36 & R34; Open J14

**Figure 11. CDCM7005EVM-CVAL Schematic Loop Filter**

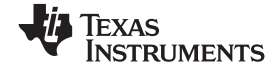

#### *CDCM7005EVM-CVAL EVM Schematic* [www.ti.com](http://www.ti.com)

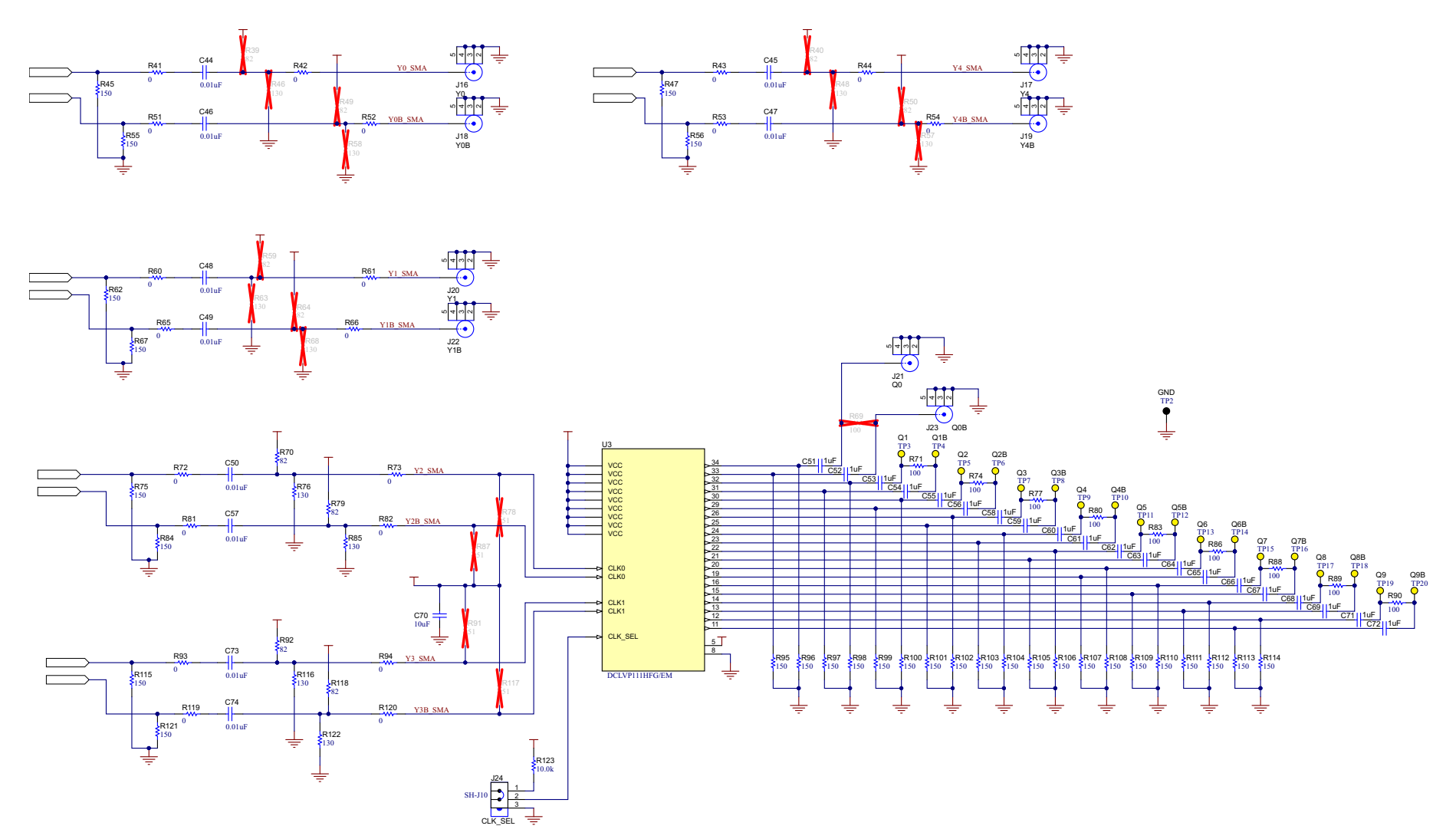

**Figure 12. CDCM7005EVM-CVAL Schematic CDCLVP111-SP**

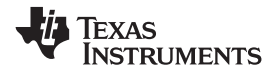

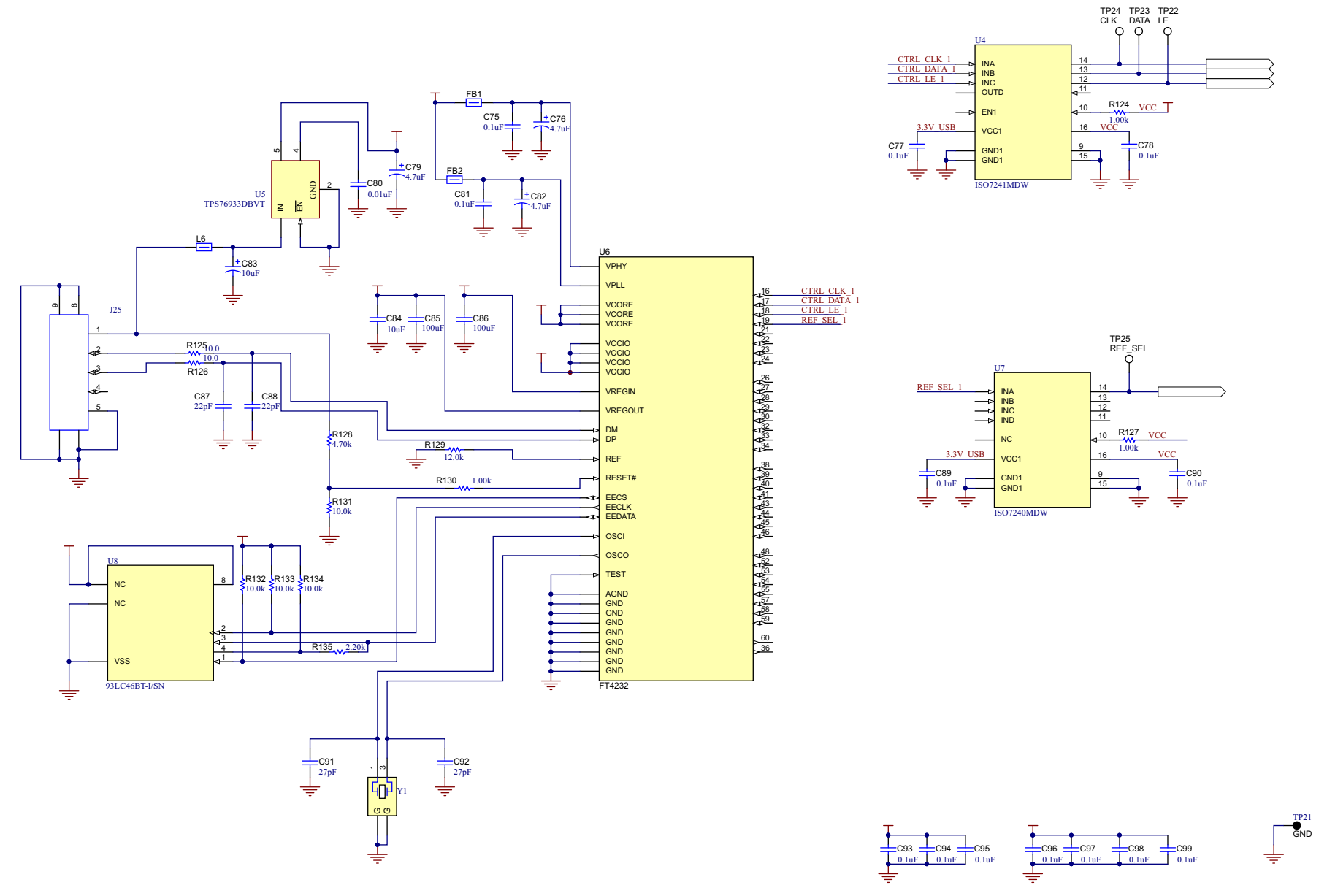

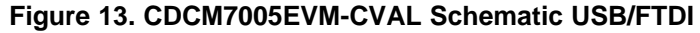

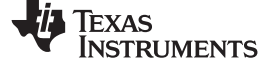

# **7 CDCM7005EVM-CVAL EVM Bill of Materials (BOM)**

#### **Table 4. CDCM7005EVM-CVAL BOM**

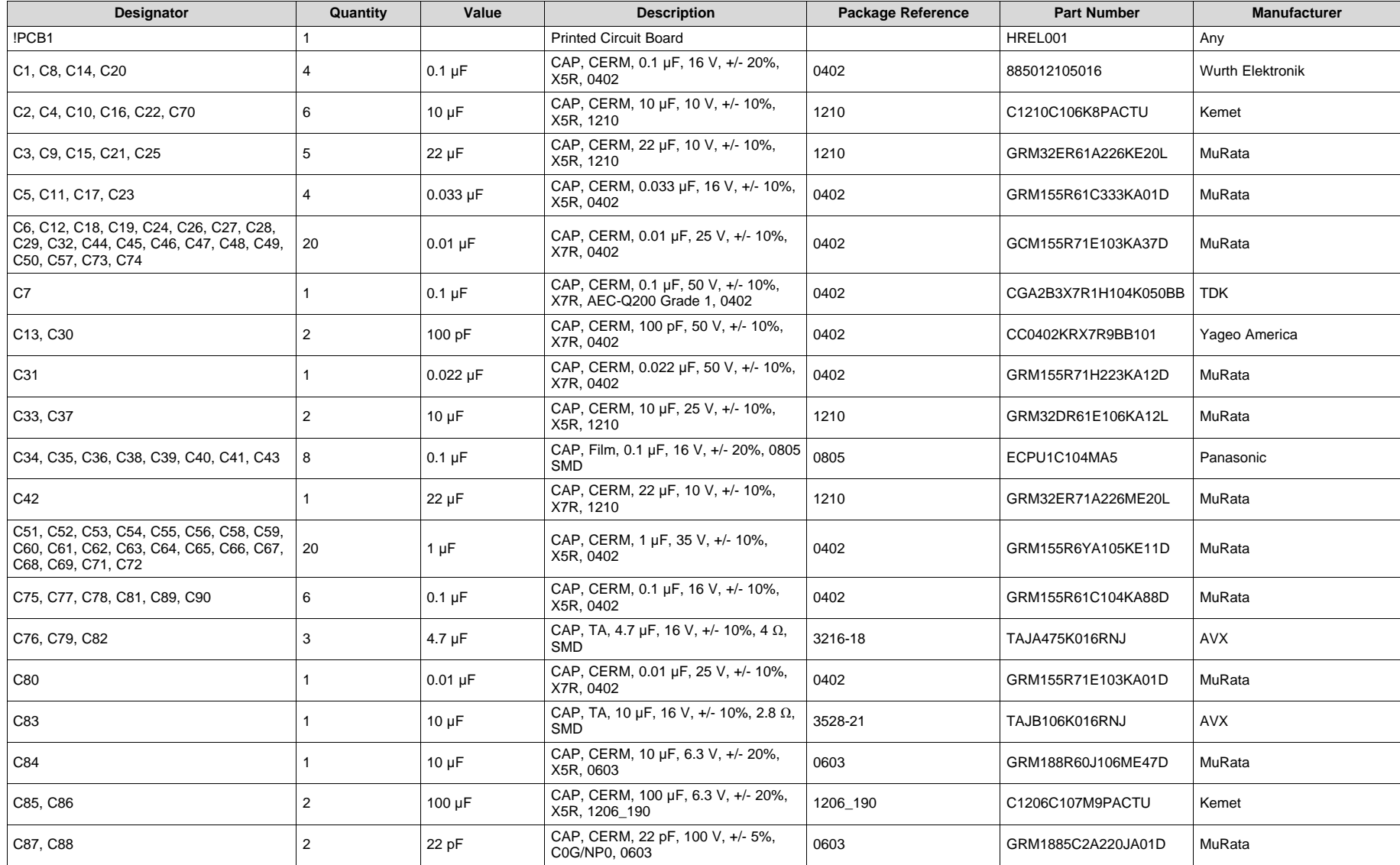

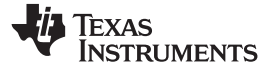

#### **Table 4. CDCM7005EVM-CVAL BOM (continued)**

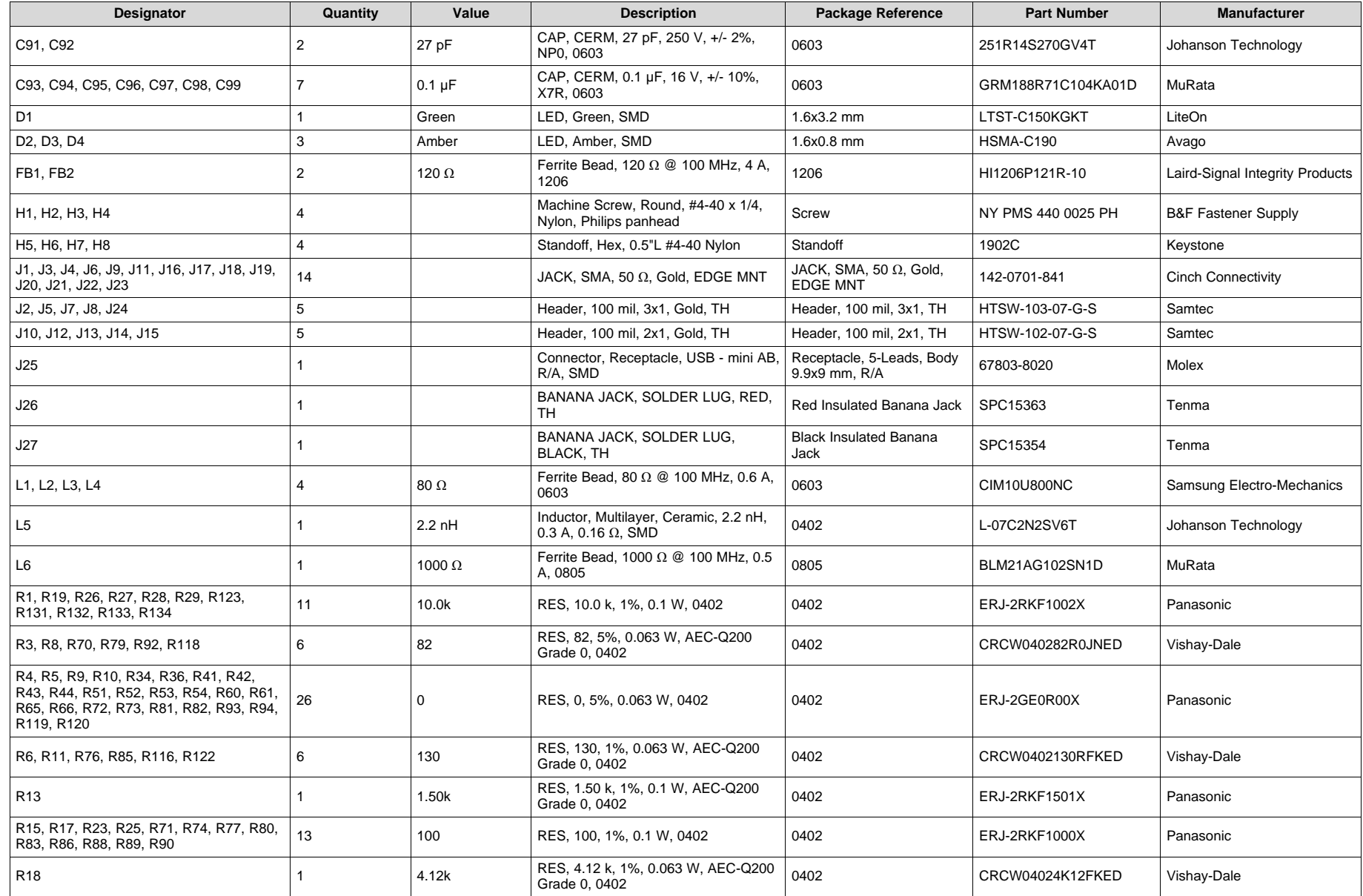

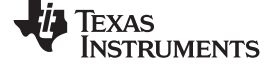

#### **Table 4. CDCM7005EVM-CVAL BOM (continued)**

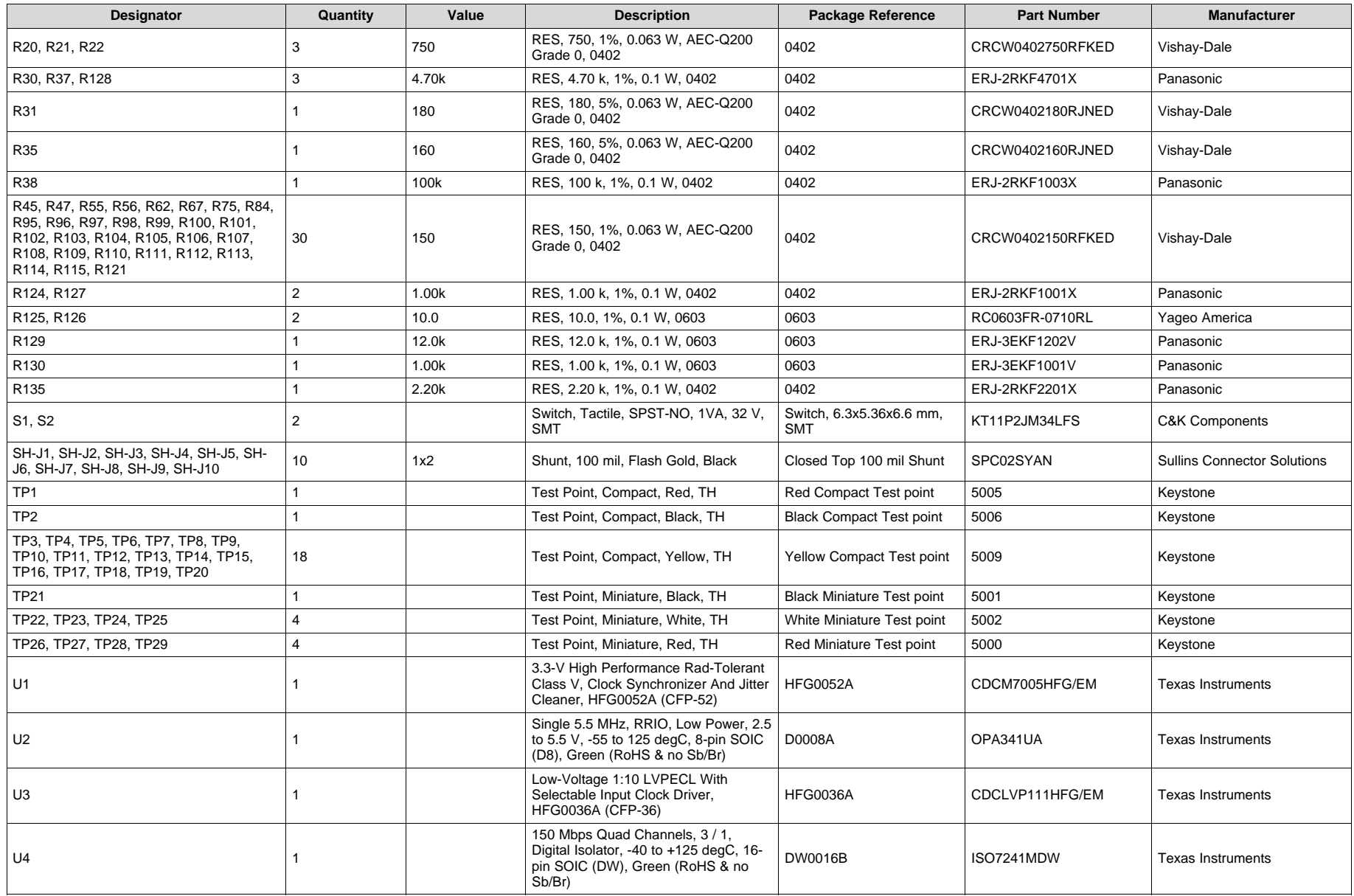

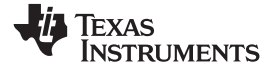

#### **Table 4. CDCM7005EVM-CVAL BOM (continued)**

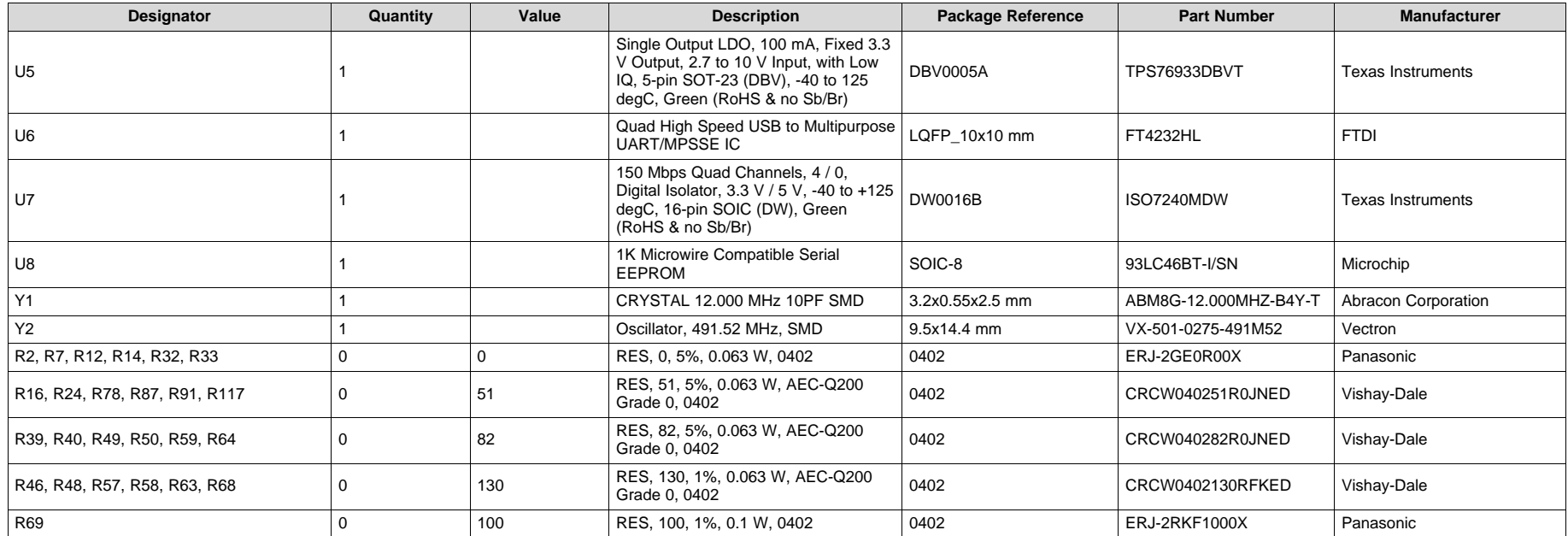

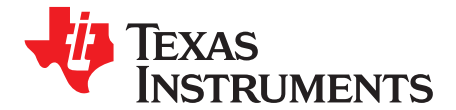

# *CDCM7005EVM-CVAL Software GUI Installation*

- 1. Download software GUI from ti.com at [www.ti.com/lit/zip/sglc002](http://www.ti.com/lit/zip/sglc002).
- 2. Unzip the GUI installer file *sglc002.zip*.

3. Invoke the installer executable file, *CDCM7005-SP\_EVM\_GUI\_Installer.exe*, as administrator by right clicking and choosing the option Run as administrator.

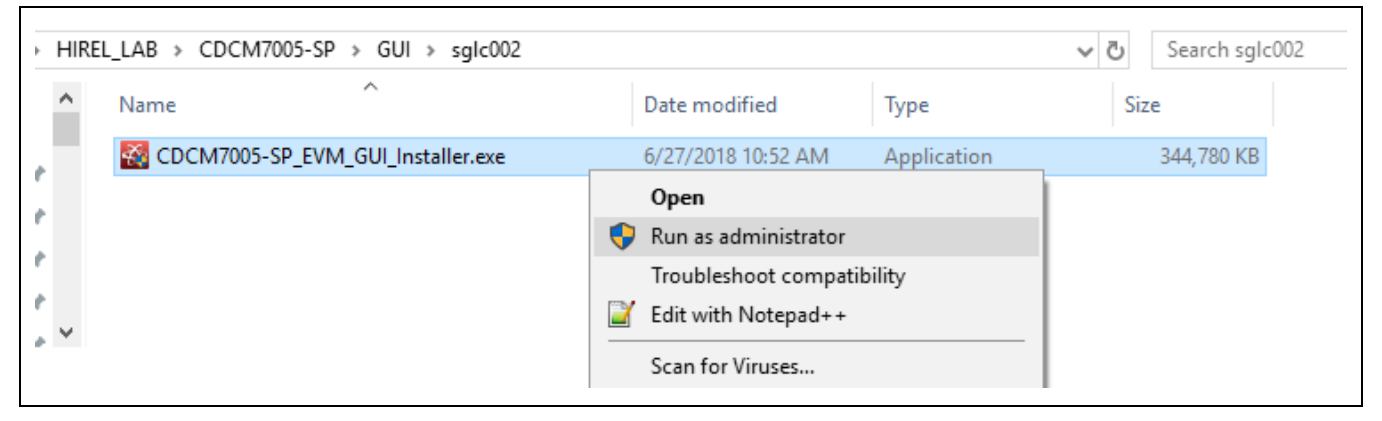

**Figure 14.**

4. Click *Next*

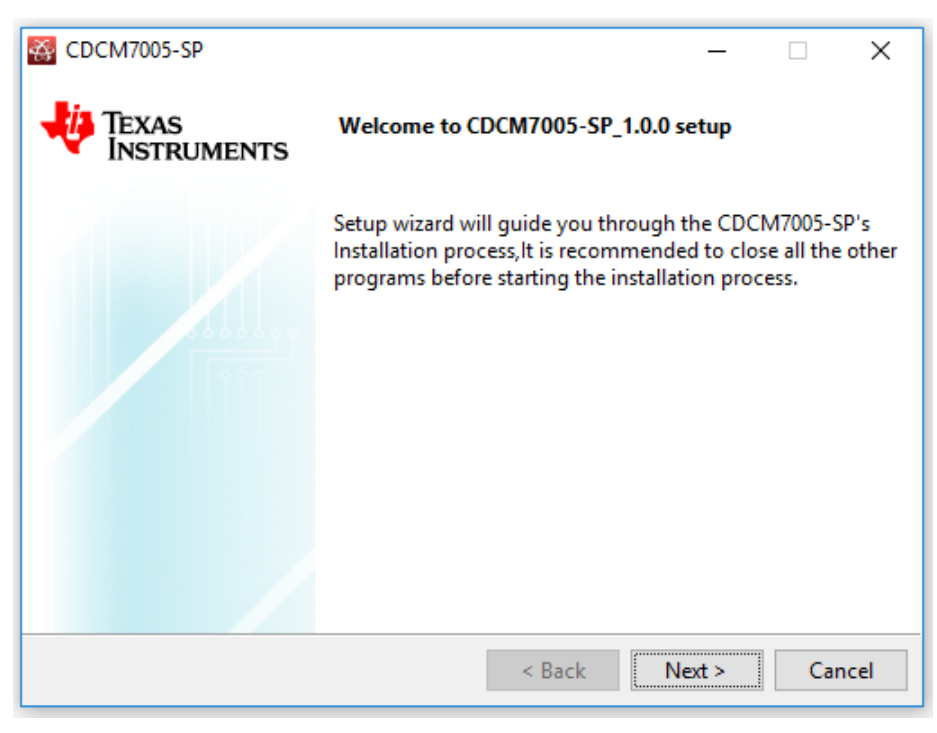

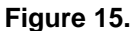

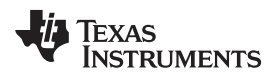

5. Read the License Agreement and click the I accept the agreement button and click *Next*.

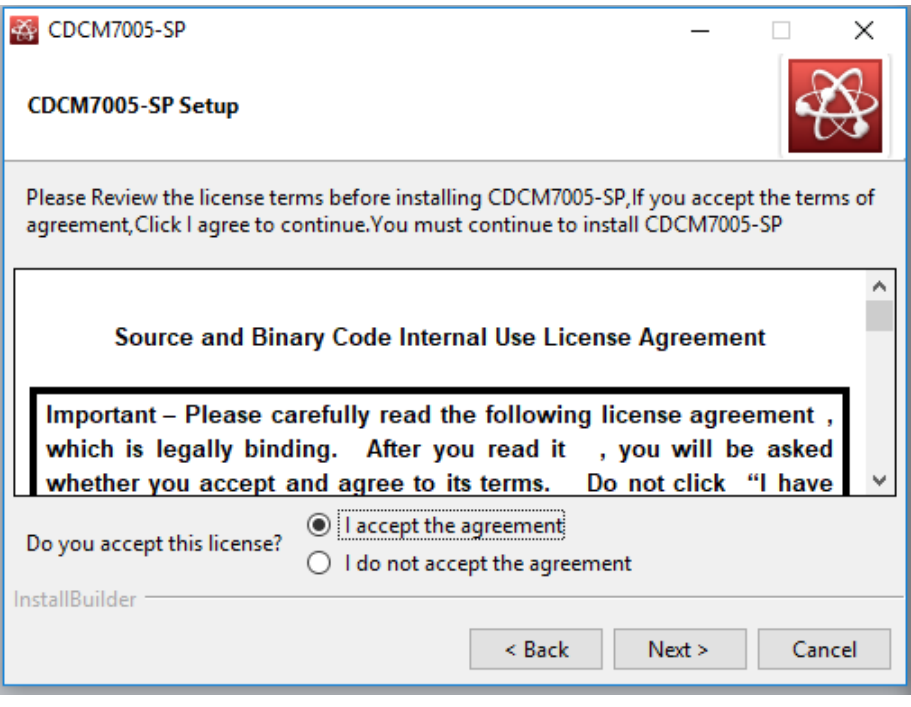

**Figure 16.**

6. Read the License Agreement and click the I accept the agreement button and click *Next*.

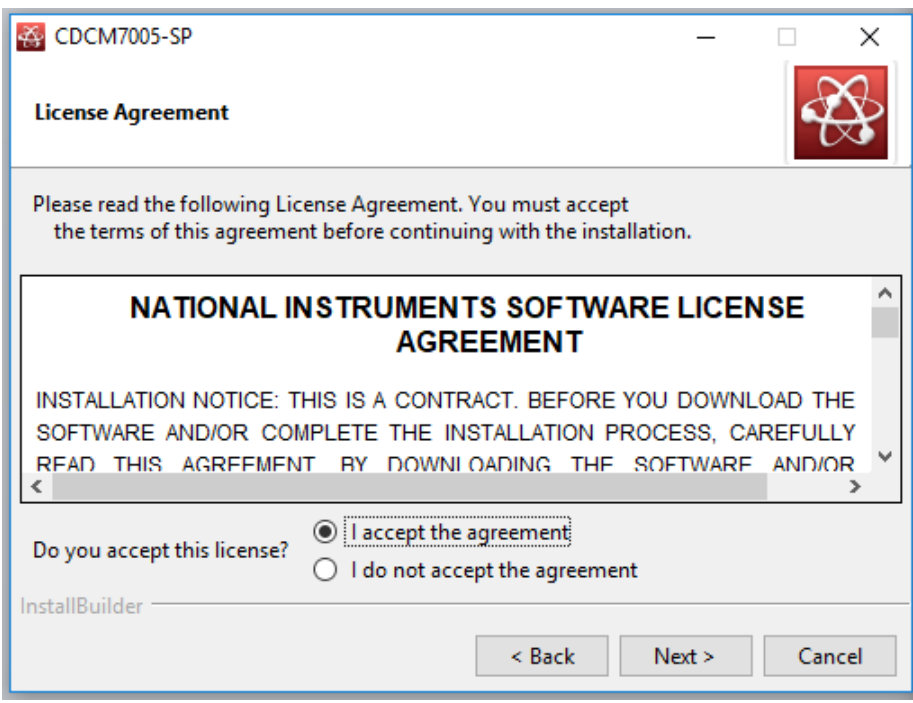

**Figure 17.**

7. Accept the default install path, or change it, and then click *Next*.

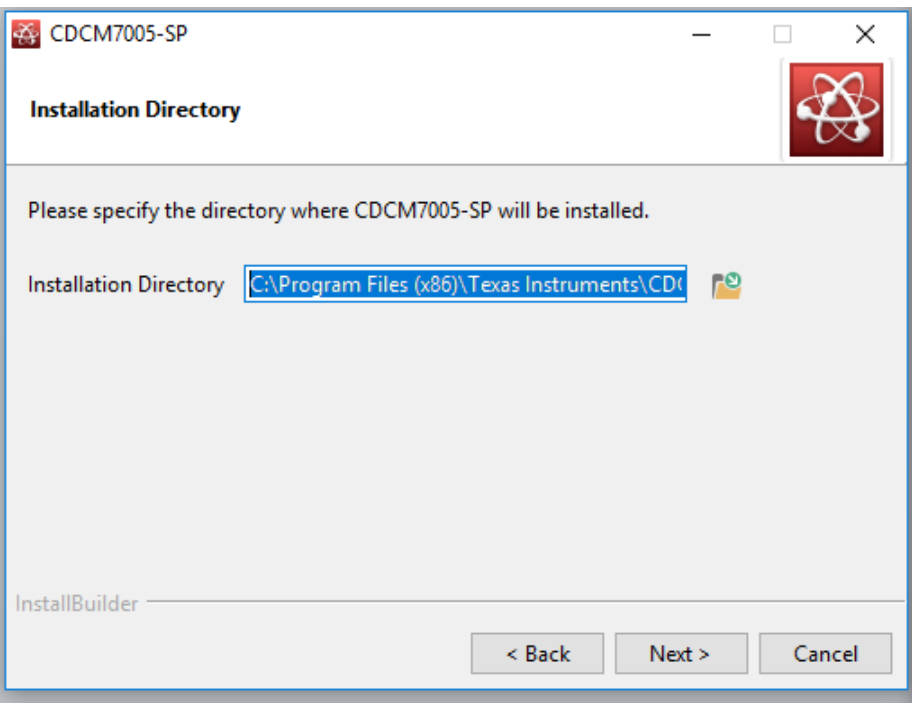

**Figure 18.**

8. Select/Deselect components to be installed and press Next. [GUI should automatically determine and select what is needed.]

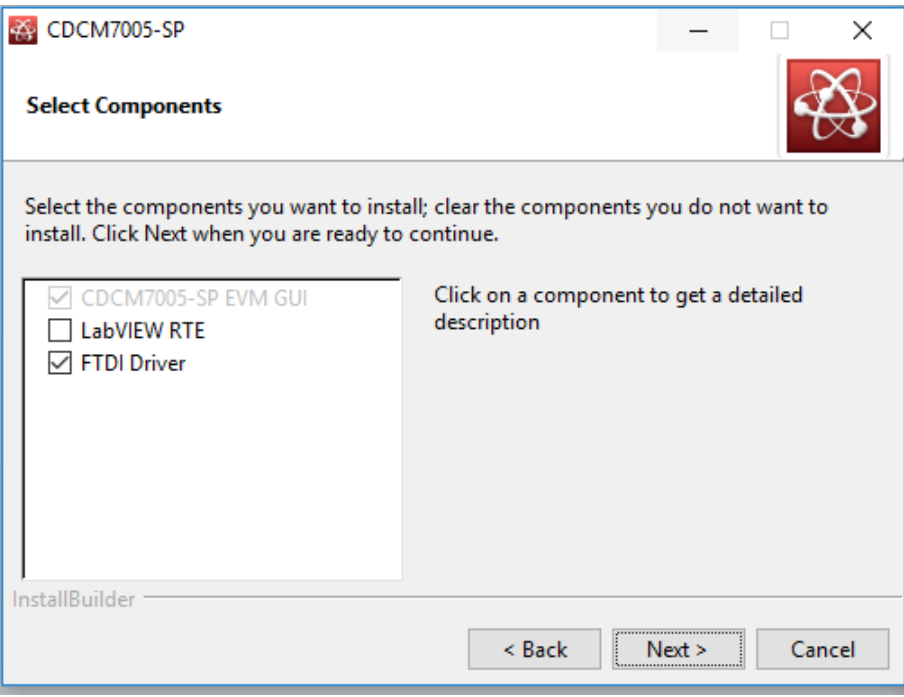

**Figure 19.**

Texas<br>Instruments - 71

#### [www.ti.com](http://www.ti.com) *Appendix A*

9. Click *Next.*

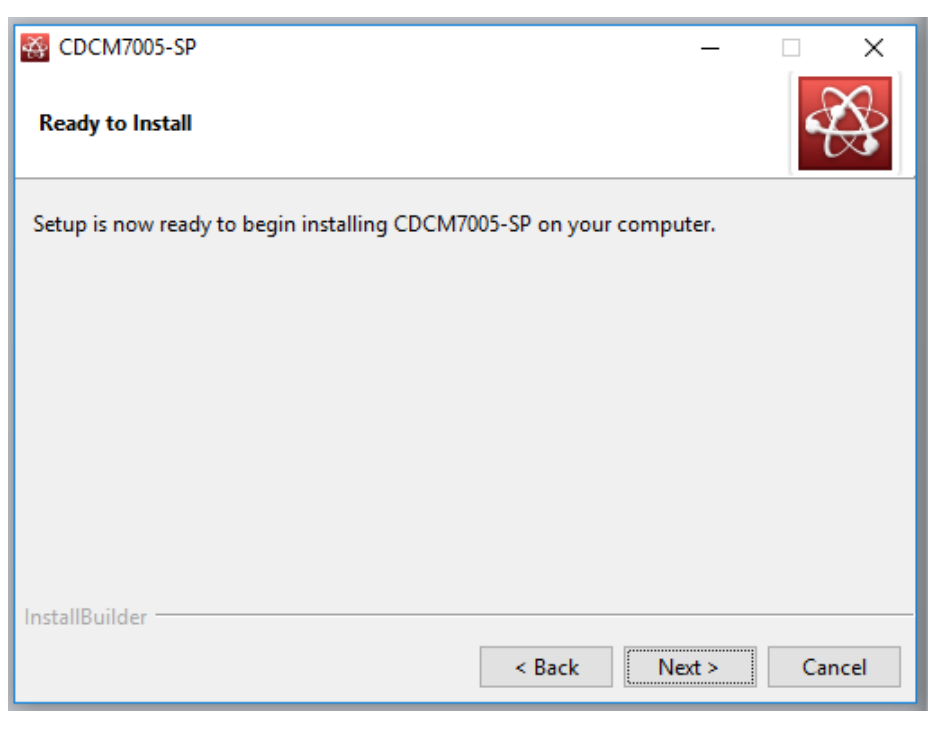

**Figure 20.**

10. Installation will begin showing progress.

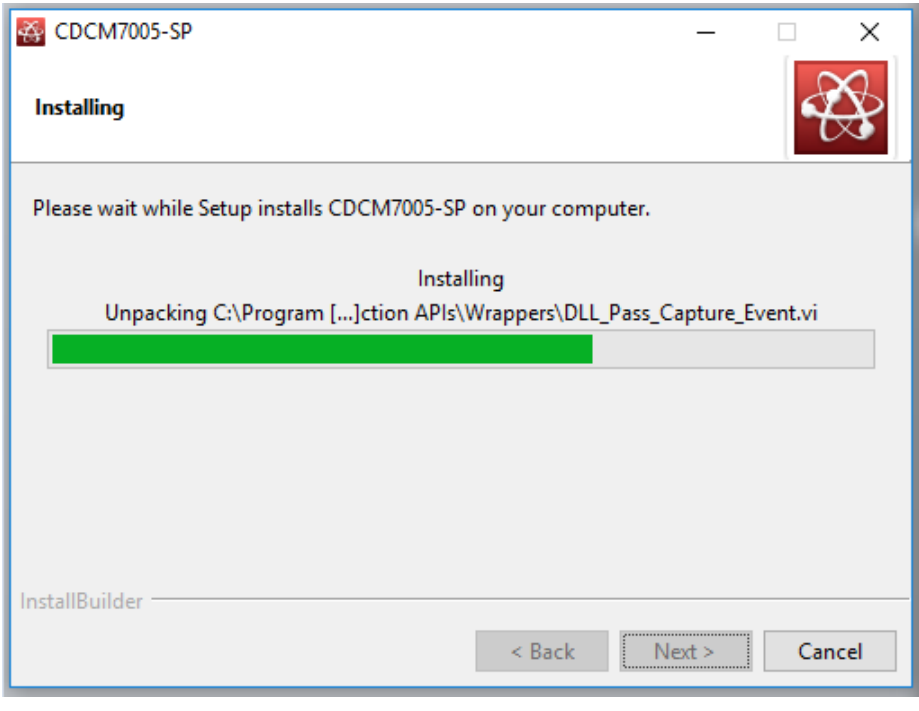

**Figure 21.**

11. Select what components to add and/or view and press Finish.

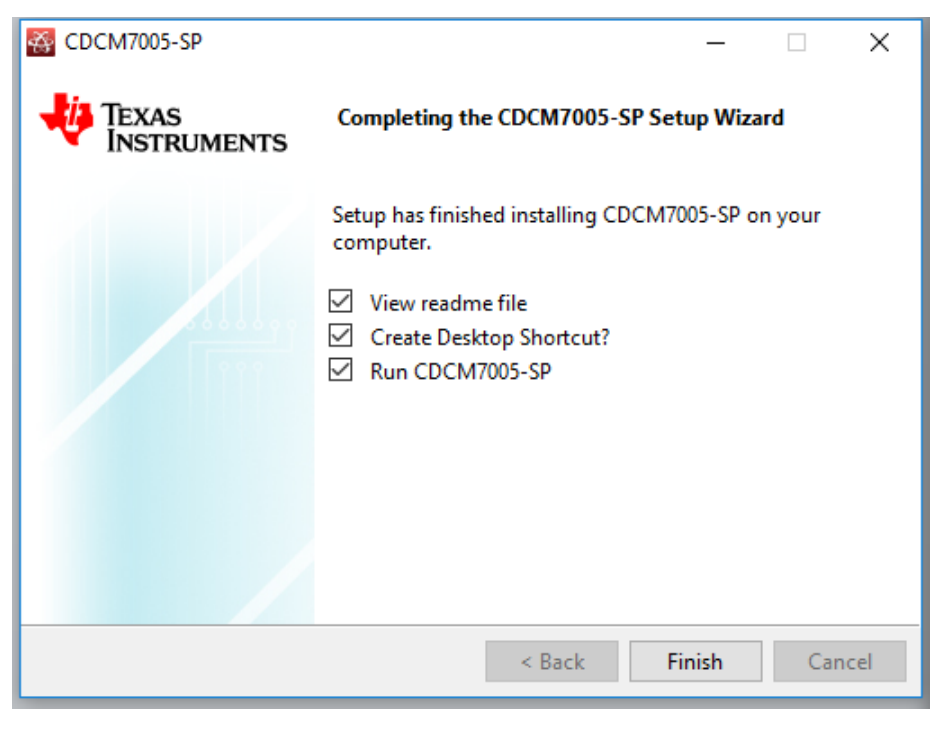

**Figure 22.**

12. If selected on previous menu, the following README file will appear. Press OK.

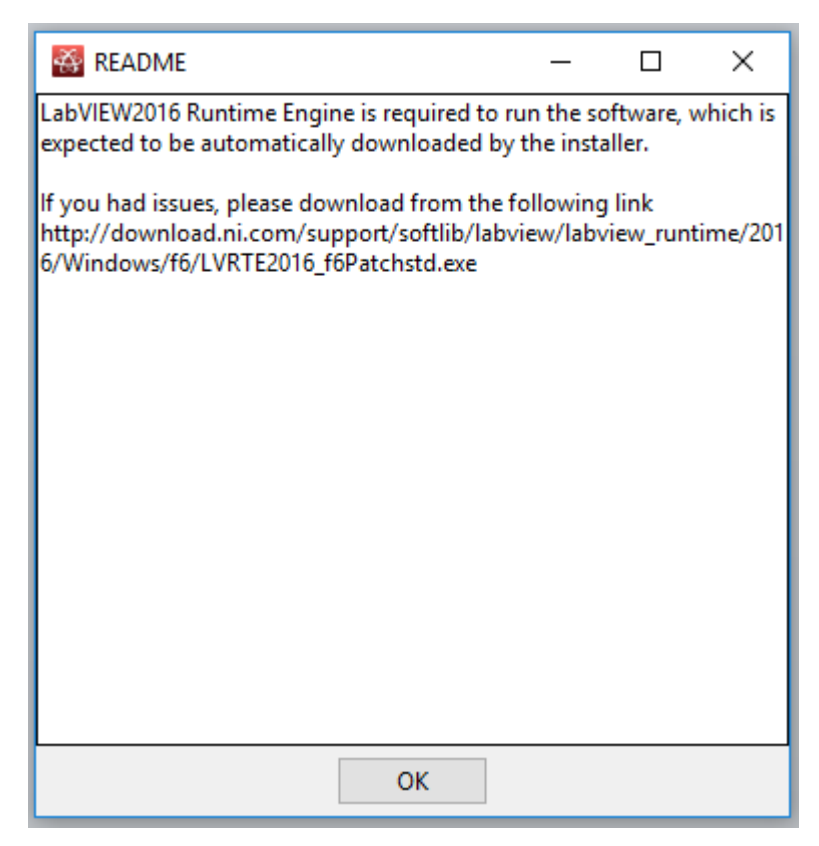

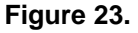

#### **IMPORTANT NOTICE AND DISCLAIMER**

TI PROVIDES TECHNICAL AND RELIABILITY DATA (INCLUDING DATASHEETS), DESIGN RESOURCES (INCLUDING REFERENCE DESIGNS), APPLICATION OR OTHER DESIGN ADVICE, WEB TOOLS, SAFETY INFORMATION, AND OTHER RESOURCES "AS IS" AND WITH ALL FAULTS, AND DISCLAIMS ALL WARRANTIES, EXPRESS AND IMPLIED, INCLUDING WITHOUT LIMITATION ANY IMPLIED WARRANTIES OF MERCHANTABILITY, FITNESS FOR A PARTICULAR PURPOSE OR NON-INFRINGEMENT OF THIRD PARTY INTELLECTUAL PROPERTY RIGHTS.

These resources are intended for skilled developers designing with TI products. You are solely responsible for (1) selecting the appropriate TI products for your application, (2) designing, validating and testing your application, and (3) ensuring your application meets applicable standards, and any other safety, security, or other requirements. These resources are subject to change without notice. TI grants you permission to use these resources only for development of an application that uses the TI products described in the resource. Other reproduction and display of these resources is prohibited. No license is granted to any other TI intellectual property right or to any third party intellectual property right. TI disclaims responsibility for, and you will fully indemnify TI and its representatives against, any claims, damages, costs, losses, and liabilities arising out of your use of these resources.

TI's products are provided subject to TI's Terms of Sale ([www.ti.com/legal/termsofsale.html\)](http://www.ti.com/legal/termsofsale.html) or other applicable terms available either on [ti.com](http://www.ti.com) or provided in conjunction with such TI products. TI's provision of these resources does not expand or otherwise alter TI's applicable warranties or warranty disclaimers for TI products.

> Mailing Address: Texas Instruments, Post Office Box 655303, Dallas, Texas 75265 Copyright © 2018, Texas Instruments Incorporated